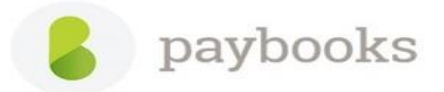

## **How to view the resigned employee master detail?**

Refer the below-mentioned path to view the resigned employees master data.

Go to **Employees** menu >> click on **Settings icon** next to add employee >> tick **Include Inactive**

Once the same is done, please search the employee in employee master and click on view/edit

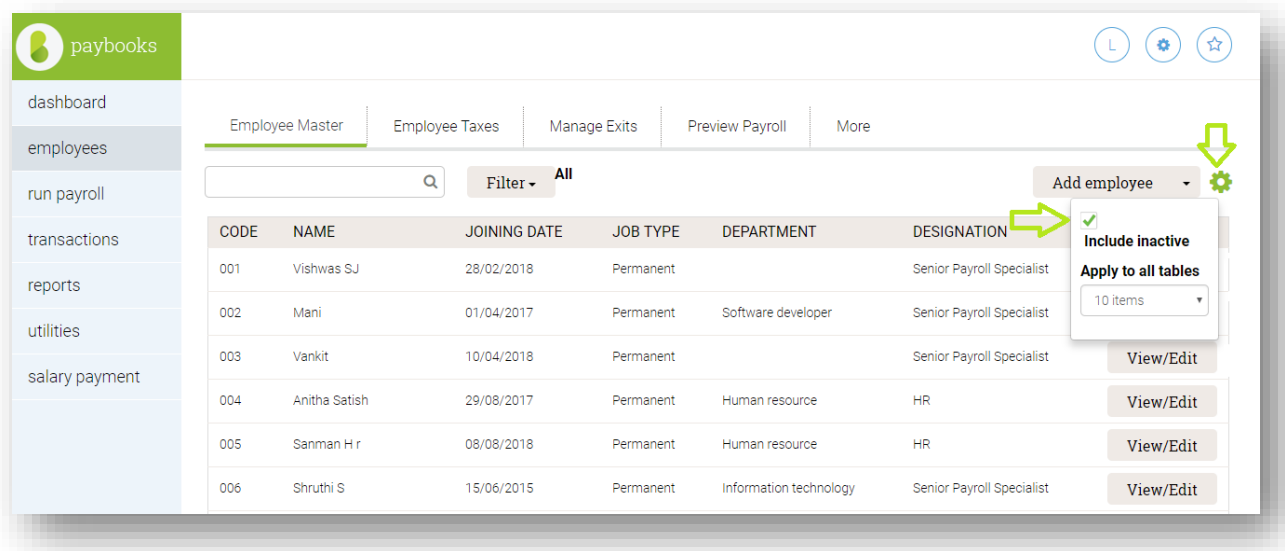

*Note: While creating a new employee record with previous master data, if you want to update the same details like PAN, AADHAAR, PF&ESI details etc, kindly update the dummy details in employee old record.*